## **DELL UltraSharp U2717DA Dell Display Manager מדריך למשתמש**

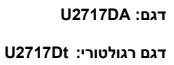

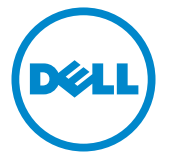

**זכויות יוצרים © 2016 Inc Dell.** כל הזכויות שמורות. מוצר זה מוגן על ידי חוקי זכויות היוצרים והקניין הרוחני בארה«ב ובעולם.

TMDell והלוגו של Dell הם סימנים מסחריים של .Inc Dell בארה«ב ו/או בתחומי שיפוט נוספים. כל שאר הסימנים והשמות שמוזכרים כאן עשויים להיות סימנים מסחריים של בעליהם בהתאמה.

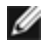

#### **תוכן**

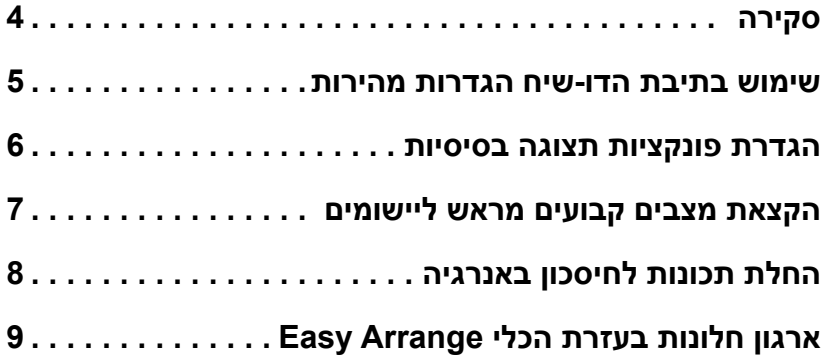

# <span id="page-3-0"></span> **סקירה**

**Manager Display Dell** הוא יישום למערכת ההפעלה Windows שבעזרתו תוכל לנהל את הצג או קבוצה של צגים. היישום מאפשר כוונון ידני של התמונה המוצגת, החלת הגדרות באופן אוטומטי, ניהול צריכת אנרגיה, ארגון החלונות, סיבוב התמונה ותכונות נוספות בדגמי צגים נבחרים של Dell. לאחר ההתקנה, manager display Dell מופעל בכל פעם שהמחשב מודלק והסמל שלו מופיע במגש ההודעות. אם תרחף עם סמן העכבר מעל לסמל במגש ההודעות, מידע בנוגע לצגים המחוברים יופיע.

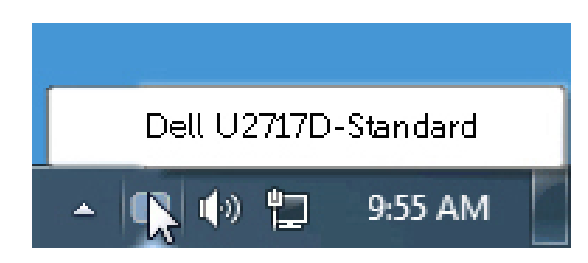

<span id="page-4-0"></span>לחיצה על הסמל של היישום Manager Display Dell שבאזור ההודעות תפתח את תיבת הדו- שיח **הגדרות מהירות**. כשלמערכת מחוברים יותר מדגם נתמך אחד של צג Dell, ניתן לבחור צג יעד ספציפי באמצעות התפריט המוצג. תיבת הדו-שיח **הגדרות מהירות** מאפשרת לכוונן את רמות הבהירות והניגודיות של הצג, לבחור באופן ידני במצבים קבועים מראש,ניתן לבחור ידנית את המצב המתוכנת מראש או להפעיל בחירה אוטומטית של המצב המתוכנת מראש, בהתאם ליישום הפעיל.

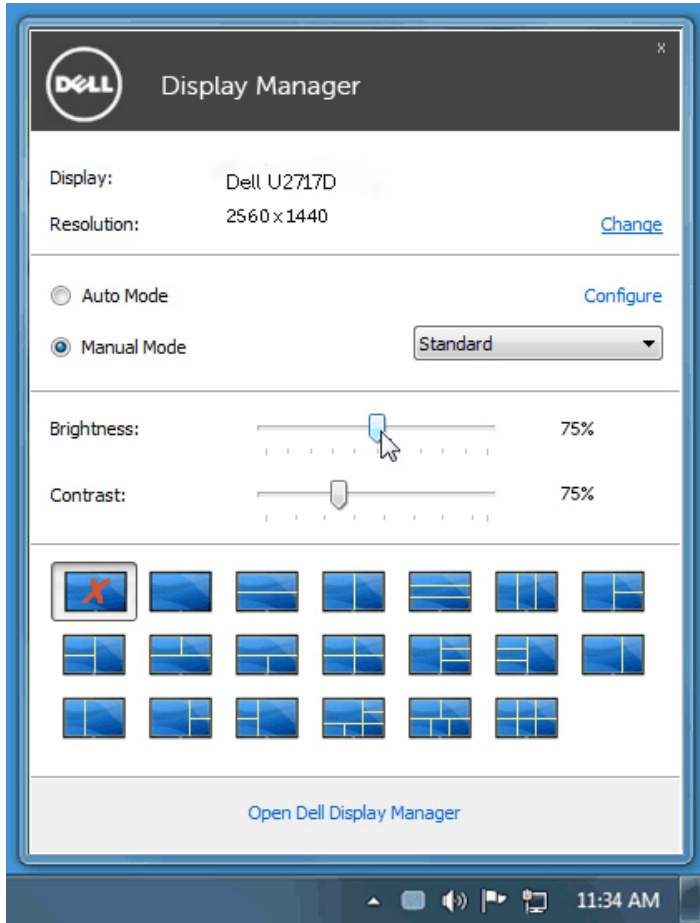

תיבת הדו-שיח **הגדרות מהירות** מאפשרת גישה להגדרות המתקדמות של היישום Dell Manager Display להגדרת פונקציות בסיסיות, **מצב אוטומטי** ולגישה לתכונות נוספות.

#### **הגדרת פונקציות תצוגה בסיסיות**

<span id="page-5-0"></span>ניתן להחיל ידנית מצב קבוע מראש על הצג שנבחר באמצעות התפריט שבכרטיסייה בסיסי. לחילופין, ניתן לאפשר **מצב אוטומטי**. ב**מצב אוטומטי** המצב **המוגדר מראש** שבחרת יוחל באופן אוטומטי ביחד עם יישום מסוים. במסך תופיע לרגע הודעה המציגה את המצב המתוכנת מראש שנבחר.

תוכל לכוונן את **הבהירות והניגודיות** של הצג הנבחר מתוך הכרטיסייה בסיסי.

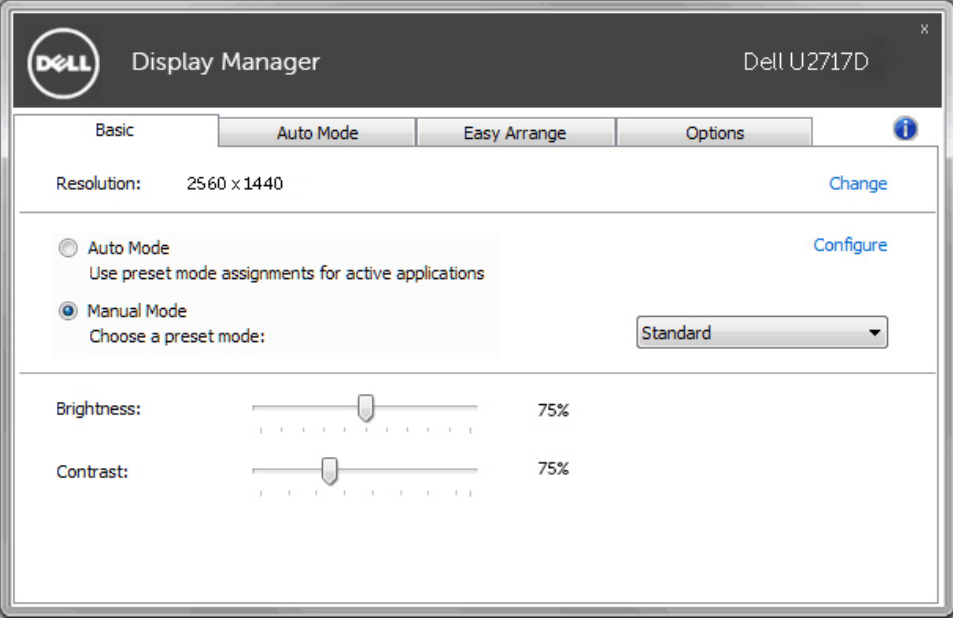

#### **הקצאת מצבים קבועים מראש ליישומים**

<span id="page-6-0"></span>תוכל לשייך **מצב מוגדר מראש** ליישום מסוים מתוך הכרטיסייה **מצב אוטומטי**. כאשר המצב האוטומטי פעיל, היישום **Manager Display Dell** יחיל את המצב המוגדר מראש עם הפעלת היישום המשויך אליו. המצב המוגדר מראש ששויך ליישום מסוים יכול להיות זהה עבור כל אחד מהצגים המחוברים או מצב שונה בכל צג.

היישום Manager Display Dell מוגדר מראש לעבודה עם יישומים נפוצים. להוספת יישום חדש לרשימת ההקצאות, גרור את היישום משולחן העבודה, התפריט התחל של מערכת ההפעלה Windows או מכל מיקום אחר ושחרר אותו לתוך הרשימה הנוכחית.

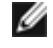

**הערה:** ניתן להקצות **מצב מוגדר מראש** לקובצי אצווה והפעלה. לא ניתן לשייך אותו לקבצים שאינם קובצי הפעלה כגון קובצי ארכיון או קבצים ארוזים, ושיוך כזה לא יעבוד.

בנוסף, ניתן להפעיל אפשרות המפעילה את המצב המתוכנת מראש 'משחקים' כשיישום D3Direct מופעל במסך מלא. לעקיפת ההתנהגות הזאת עבור כותרי משחק מסוימים, הוסף את הכותרים לרשימת ההקצאות ושייך אותם למצב מוגדר מראש אחר. יישומים שנמצאים ברשימת ההקצאות יקבלו קדימות על פני ההגדרה הכללית עבור D3Direct.

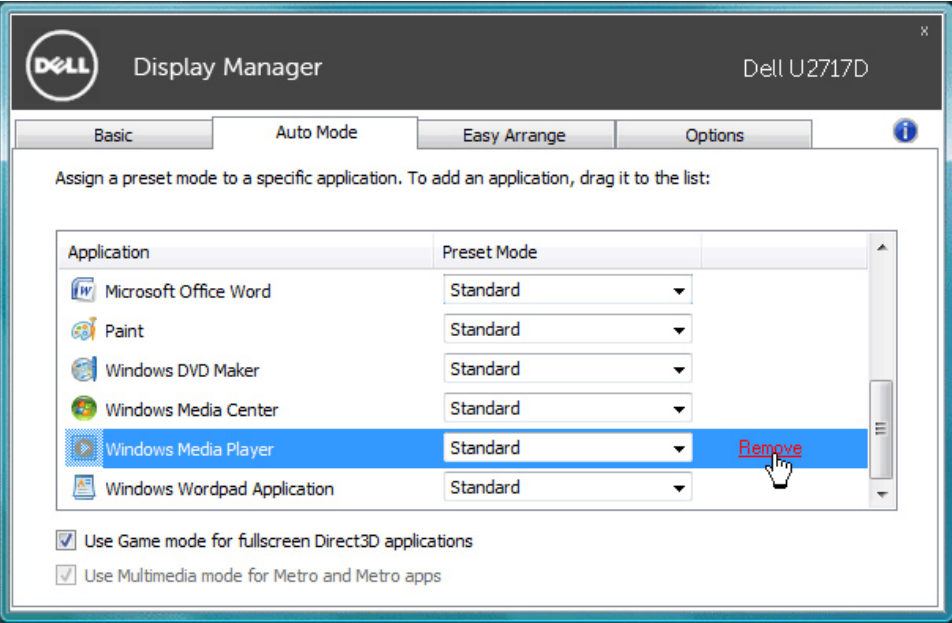

<span id="page-7-0"></span>בדגמי Dell נבחרים, הכרטיסייה **'אפשרויות'** תהיה זמינה ובה תוכל להגדיר את אפשרויות החסכון באנרגיה השונות של PowerNap. תוכל להגדיר שרמת הבהירות של הצג תרד לערך המזערי באופן אוטומטי או שהצג יכנס למצב שינה עם הפעלתו של שומר המסך כדי לחסוך באנרגיה.

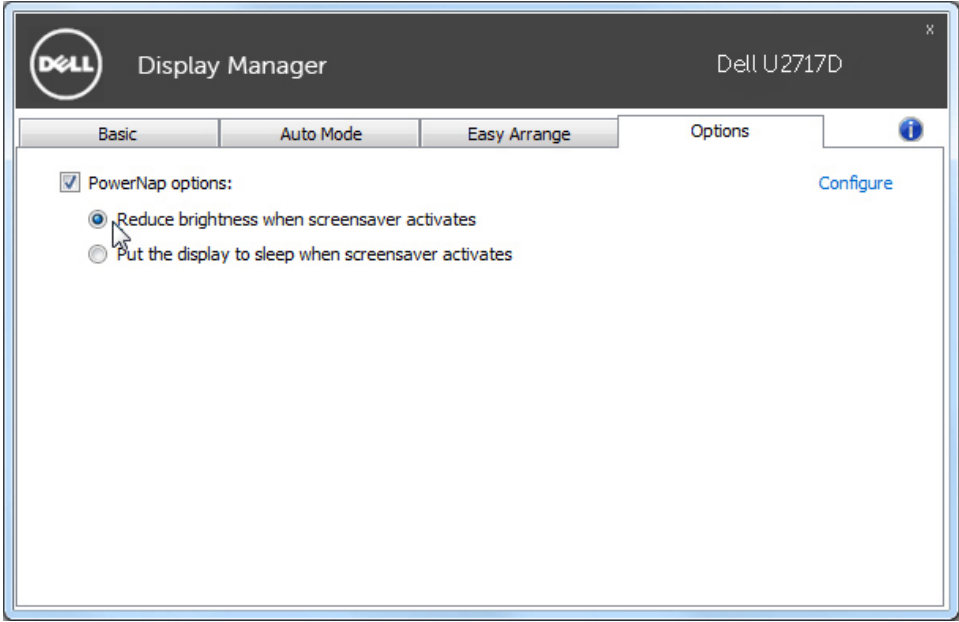

### **ארגון חלונות בעזרת הכלי Arrange Easy**

<span id="page-8-0"></span>חלק מדגמי הצגים של Dell מכילים את הכלי **Arrange Easy** המאפשר לארגן את שולחן העבודה של הצג הנוכחי בתצורות שונות המוגדרות מראש או מותאמות באופן אישי. כאשר הכלי Arrange Easy פועל, תוכל לשנות בקלות ובאופן אוטומטי את גודלם ומיקומם של חלונות כדי למלא שטחים מסוימים במסך.

כדי להתחיל להשתמש בכלי **Arrange Easy**, בחר את צג המטרה ובחר באחת מפריסות החלונות המוגדרות מראש. האזורים עבור פריסת החלונות הזאת יוצגו לזמן קצר על הצג. בשלב הבא, גרור חלון פתוח לרוחב המסך. במהלך גרירת החלון תוצג פריסת החלונות הנוכחית והאזור הפעיל יסומן כאשר החלון עובר מעליו. בכל עת, שחרר את החלוןן לתוך אזור פעיל כדי להציבו שם.

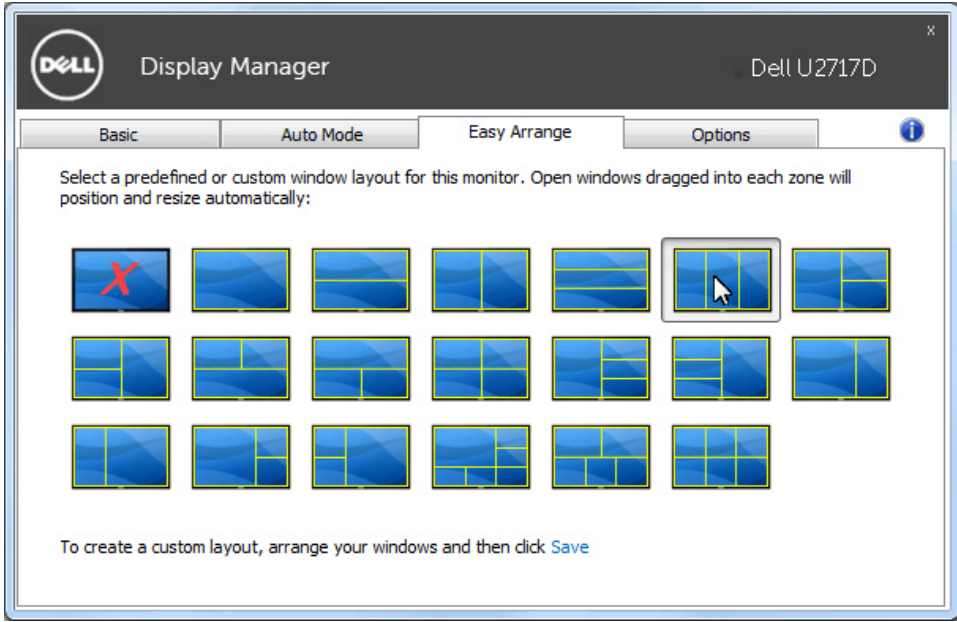

ליצירת פריסה, גודל ומיקום מותאמים אישית של חלון, מקם את החלון (עד 10) בשולחן העבודה ולאחר מכן לחץ על הקישור שמור ב-Arrange Easy. גודלם ומיקומם של החלונות נשמר כפריסת חלונות מותאמת אישית, והסמל 'פריסת חלון מותאמת אישית' נוצר.

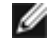

**הערה:** אפשרות זו אינה שומרת או זוכרת יישומים פתוחים. רק הגודל והמיקום של החלון נשמרים.

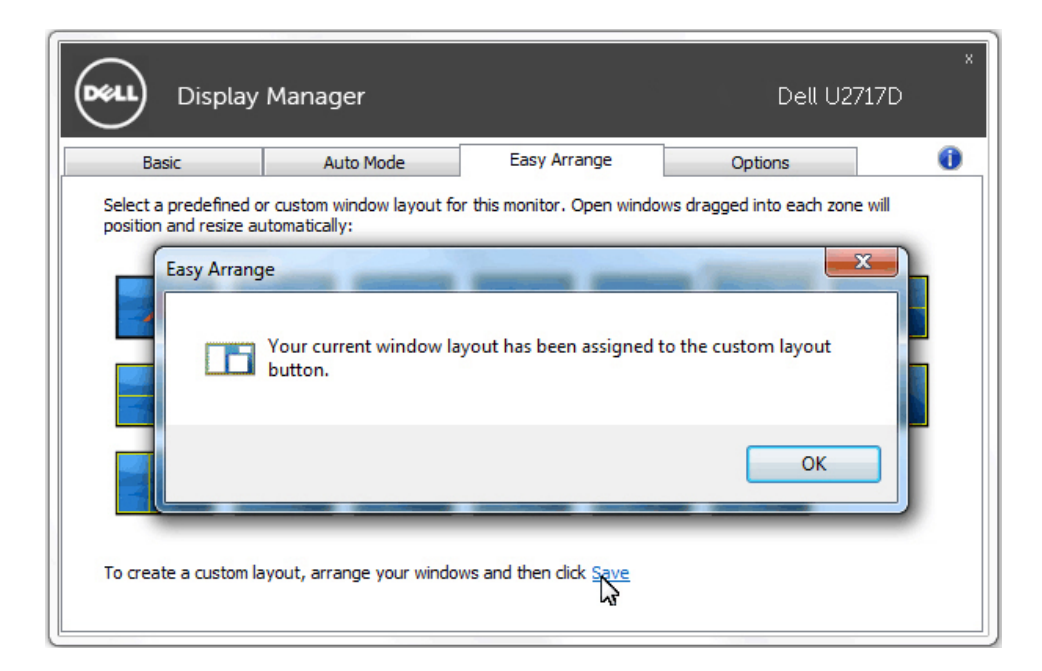

לשימוש בפריסה המותאמת אישית, בחר את הסמל פריסת חלונות מותאמת אישית. כדי למחוק את פריסת החלונות השמורה הנוכחית, סגור את כל החלונות שעל שולחן העבודה ולאחר מכן לחץ על הקישור **שמור** שבכלי **Arrange Easy**.

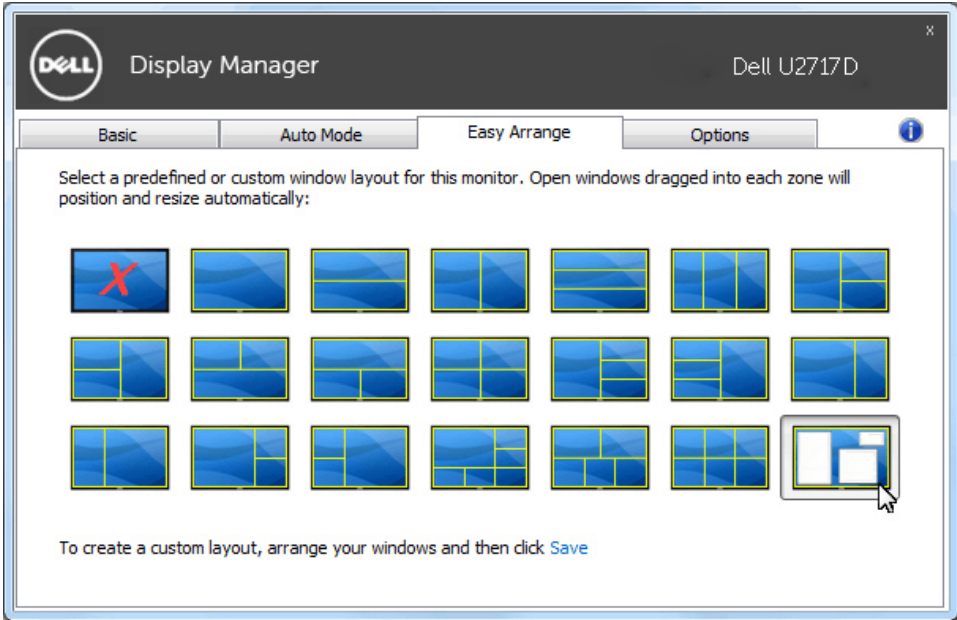